# illumina®

# Local Run Manager Germline Variant Analysis Module

# Οδηγός ροής εργασιών για το NextSeq 550Dx

ΓΙΑ ΧΡΗΣΗ ΣΤΗ ΔΙΑΓΝΩΣΗ IN VITRO

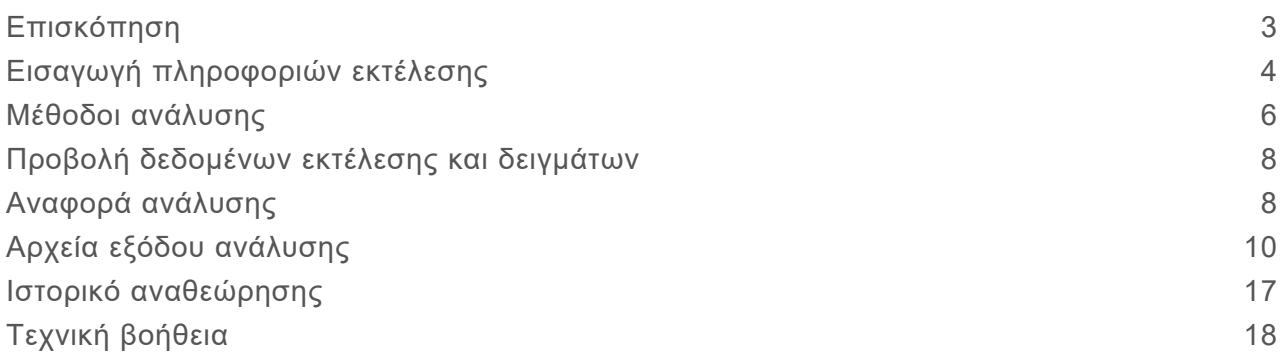

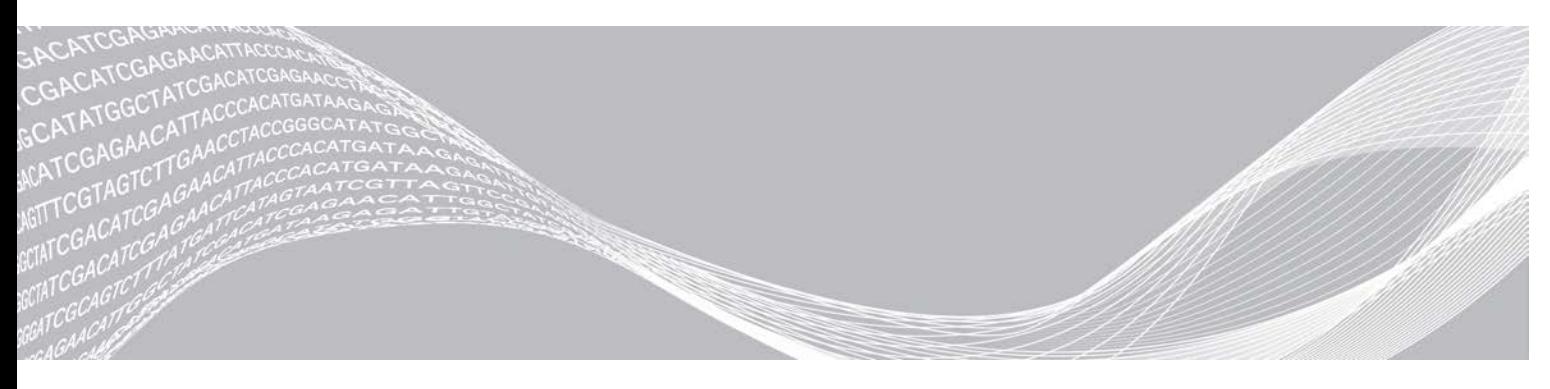

Αρ. εγγράφου 1000000030329 v04 ELL Αύγουστος 2021 ΓΙΑ ΧΡΗΣΗ ΣΤΗ ΔΙΑΓΝΩΣΗ IN VITRO ΙΔΙΟΚΤΗΣΙΑ ΤΗΣ ILLUMINA

Το παρόν έγγραφο και τα περιεχόμενά του αποτελούν ιδιοκτησία της Illumina, Inc. και των συνδεδεμένων εταιρειών της («Illumina») και προορίζονται αποκλειστικά για τη συμβατική χρήση του πελάτη της σε συνδυασμό με τη χρήση του (-ων) προϊόντος(-ων) που περιγράφονται στο παρόν έγγραφο και για κανέναν άλλο σκοπό. Απαγορεύεται η χρήση ή η διανομή του παρόντος εγγράφου και των περιεχομένων του για οποιονδήποτε άλλο σκοπό ή/και άλλη κοινοποίηση, αποκάλυψη ή αναπαραγωγή τους με οποιονδήποτε τρόπο χωρίς την πρότερη έγγραφη συναίνεση της Illumina. Η Illumina δεν μεταβιβάζει διά του παρόντος εγγράφου καμία άδεια δυνάμει διπλώματος ευρεσιτεχνίας, εμπορικού σήματος, πνευματικού δικαιώματος ή δικαιωμάτων κοινού δικαίου της.

Οι οδηγίες στο παρόν έγγραφο πρέπει να τηρούνται αυστηρά και με ακρίβεια από ειδικευμένο και κατάλληλα εκπαιδευμένο προσωπικό, προκειμένου να διασφαλιστεί η ορθή και ασφαλής χρήση του(-ων) προϊόντος(-ων) που περιγράφονται στο παρόν. Όλα τα περιεχόμενα του παρόντος εγγράφου πρέπει να αναγνωσθούν και να γίνουν πλήρως κατανοητά πριν από τη χρήση του(-ων) εν λόγω προϊόντος(-ων).

ΣΕ ΠΕΡΙΠΤΩΣΗ ΜΗ ΟΛΟΚΛΗΡΩΣΗΣ ΤΗΣ ΑΝΑΓΝΩΣΗΣ ΚΑΙ ΤΗΡΗΣΗΣ ΜΕ ΑΚΡΙΒΕΙΑ ΟΛΩΝ ΤΩΝ ΟΔΗΓΙΩΝ ΠΟΥ ΠΕΡΙΕΧΟΝΤΑΙ ΣΤΟ ΠΑΡΟΝ, ΜΠΟΡΕΙ ΝΑ ΠΡΟΚΛΗΘΕΙ ΖΗΜΙΑ ΣΤΟ(-Α) ΠΡΟΪΟΝ(-ΤΑ), ΤΡΑΥΜΑΤΙΣΜΟΣ ΑΤΟΜΩΝ, ΣΥΜΠΕΡΙΛΑΜΒΑΝΟΜΕΝΩΝ ΤΩΝ ΧΡΗΣΤΩΝ Ή ΑΛΛΩΝ, ΚΑΘΩΣ ΚΑΙ ΑΛΛΗ ΥΛΙΚΗ ΖΗΜΙΑ, ΚΑΙ ΘΑ ΚΑΤΑΣΤΕΙ ΑΚΥΡΗ Η ΕΓΓΥΗΣΗ ΠΟΥ ΙΣΧΥΕΙ ΓΙΑ ΤΟ(-Α) ΠΡΟΪΟΝ(-ΤΑ).

Η ILLUMINA ΔΕΝ ΑΝΑΛΑΜΒΑΝΕΙ ΚΑΜΙΑ ΕΥΘΥΝΗ ΠΟΥ ΑΠΟΡΡΕΕΙ ΑΠΟ ΕΣΦΑΛΜΕΝΗ ΧΡΗΣΗ ΤΟΥ(-ΩΝ) ΠΡΟΪΟΝΤΟΣ(-ΩΝ) ΠΟΥ ΠΕΡΙΓΡΑΦΟΝΤΑΙ ΣΤΟ ΠΑΡΟΝ [ΣΥΜΠΕΡΙΛΑΜΒΑΝΟΜΕΝΩΝ ΤΩΝ ΕΞΑΡΤΗΜΑΤΩΝ ΤΟΥ(-ΟΥΣ) Ή ΤΟΥ ΛΟΓΙΣΜΙΚΟΥ].

© 2021 Illumina, Inc. Με την επιφύλαξη παντός δικαιώματος.

Όλα τα σήματα κατατεθέντα είναι ιδιοκτησία της Illumina, Inc. ή των αντίστοιχων κατόχων τους. Για συγκεκριμένες πληροφορίες σχετικά με τα σήματα κατατεθέντα, επισκεφτείτε την ηλεκτρονική διεύθυνση [www.illumina.com/company/legal.html.](http://www.illumina.com/company/legal.html)

### <span id="page-2-0"></span>Επισκόπηση

Το Local Run Manager (Λογισμικό διαχείρισης τοπικής εκτέλεσης) της μονάδας Germline Variant προορίζεται για χρήση με τον προσδιορισμό Illumina TruSeq Custom Amplicon Kit Dx και με το NextSeq 550Dx. Όταν χρησιμοποιείται με το Germline Variant Module, ο προδιορισμός προορίζεται για την προετοιμασία βιβλιοθηκών που χρησιμοποιούνται για την αλληλούχιση DNA από δείγματα περιφερικού ολικού αίματος.

Η μονάδα ανάλυσης αξιολογεί μικρές περιοχές ενισχυμένου DNA, ή αμπλικονίων, για παραλλαγές. Η εστιασμένη αλληλούχιση των αμπλικονίων προσφέρει υψηλή κάλυψη συγκεκριμένων περιοχών. Ανατρέξτε στο ένθετο συσκευασίας *TruSeq Custom Amplicon Kit Dx (αρ. εγγράφου 1000000029772)*.

Για τη μονάδα ανάλυσης Germline Variant απαιτούνται αναλώσιμα αλληλούχισης 300 κύκλων. Για περισσότερες πληροφορίες, βλ. το ένθετο συσκευασίας *NextSeq 550Dx High Output Reagent Kit v2* ή *NextSeq 550Dx High Output Reagent Kit v2.5*.

### Σχετικά με αυτόν τον οδηγό

Αυτός ο οδηγός περιλαμβάνει οδηγίες για τον καθορισμό παραμέτρων εκτέλεσης για αλληλούχιση και ανάλυση με τη μονάδα ανάλυσης Germline Variant. Για πληροφορίες σχετικά με τον πίνακα εργαλείων του Local Run Manager και τις ρυθμίσεις του συστήματος, βλ. *Οδηγός αναφοράς οργάνου NextSeq 550Dx (αρ. εγγράφου 1000000009513)*.

### Προβολή Local Run Manager

Το περιβάλλον εργασίας του Local Run Manager είναι προσβάσιμο μέσω του NextSeq 550Dx Operating Software (NOS) ή μέσω κάποιου προγράμματος περιήγησης στο διαδίκτυο. Το υποστηριζόμενο πρόγραμμα περιήγησης στο διαδίκτυο είναι το Chromium.

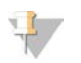

### ΣΗΜΕΊΩΣΗ

Εάν χρησιμοποιείτε πρόγραμμα περιήγησης στο διαδίκτυο που δεν υποστηρίζεται, πραγματοποιήστε λήψη του υποστηριζόμενου προγράμματος περιήγησης όταν σας ζητηθεί στο μήνυμα Confirm Unsupported Browser (Επιβεβαίωση μη υποστηριζόμενου προγράμματος περιήγησης). Επιλέξτε **here** (εδώ) για να πραγματοποιήσετε λήψη της υποστηριζόμενης έκδοσης του Chromium.

### Προβολή στην οθόνη του οργάνου

- 1 Για να δείτε το περιβάλλον εργασίας του Local Run Manager στην οθόνη του οργάνου, ορίστε μία από τις παρακάτω επιλογές:
	- <sup>u</sup> Από την αρχική οθόνη του NOS , επιλέξτε **Local Run Manager**. Επιλέξτε το "X" στην επάνω δεξιά γωνία για να επιστρέψετε στο NOS.
	- $▶$  Επιλέξτε το εικονίδιο ελαχιστοποίησης στο NOS, ανοίξτε το πρόγραμμα περιήγησης στο διαδίκτυο Chromium που είναι εγκατεστημένο στο όργανο, και εισαγάγετε τη διεύθυνση **http://localhost** στη γραμμή διεύθυνσης. Μόνο οι διαχειριστές μπορούν να εκτελέσουν ελαχιστοποίηση του NOS.

### Προβολή μέσω υπολογιστή στο δίκτυο

1 Ανοίξτε ένα πρόγραμμα περιήγησης στο διαδίκτυο Chromium σε έναν υπολογιστή με πρόσβαση στο ίδιο δίκτυο με το όργανο και συνδεθείτε χρησιμοποιώντας τη διεύθυνση IP του οργάνου ή το όνομα του οργάνου. Για παράδειγμα, **http://myinstrument**.

# <span id="page-3-0"></span>Εισαγωγή πληροφοριών εκτέλεσης

### Καθορισμός παραμέτρων

- 1 Συνδεθείτε στο Local Run Manager.
- 2 Επιλέξτε **Create Run** (Δημιουργία εκτέλεσης) και **Germline Variant**.
- 3 Εισαγάγετε ένα όνομα εκτέλεσης που ταυτοποιεί την εκτέλεση από την αλληλούχιση έως την ανάλυση.

Χρησιμοποιήστε αλφαριθμητικούς χαρακτήρες, κενά, κάτω παύλες ή παύλες.

4 **[Προαιρετικό]** Εισαγάγετε μια περιγραφή της εκτέλεσης για ευκολότερη ταυτοποίηση της εκτέλεσης.

Χρησιμοποιήστε αλφαριθμητικούς χαρακτήρες, κενά, κάτω παύλες ή παύλες.

- 5 Επιλέξτε τον αριθμό των δειγμάτων και το σύνολο των ευρετηρίων από την αναπτυσσόμενη λίστα. Κατά την επιλογή σας, λάβετε υπόψη σας τις παρακάτω πληροφορίες.
- <sup>u</sup> Η αναπτυσσόμενη λίστα περιλαμβάνει αριθμούς δειγμάτων με ένα σύνολο ευρετηρίων. Για παράδειγμα, το "24-Set 1" υποδεικνύει ότι υπάρχουν 24 δείγματα προς εξέταση, με ευρετήρια από το σύνολο ευρετηρίων 1.
- <sup>u</sup> Οι αριθμοί των συνόλων των ευρετηρίων αναφέρονται σε διαφορετικά σύνολα ευρετηρίων i5. Το Σύνολο 1 και το Σύνολο 2 προσφέρουν και τα δύο ποικιλομορφία ευρετηρίων. Παρέχονται δύο σύνολα ευρετηρίων για την αποφυγή εξάντλησης ενός μόνο συνόλου.
- <sup>u</sup> Επιλέξτε τον αριθμό δειγμάτων που πλησιάζει περισσότερο στον αριθμό των δειγμάτων που θα υποβληθούν σε εξέταση. Εάν στη λίστα δεν υπάρχει ο ακριβής αριθμός των δειγμάτων, επιλέξτε τον πλησιέστερο αριθμό, αλλά φροντίστε να είναι μικρότερος από τον αριθμό των προς εξέταση δειγμάτων. Για παράδειγμα, αν πρόκειται να εξεταστούν 18 δείγματα, επιλέξτε 16 δείγματα.
- $▶$  Τα βοθρία δειγμάτων και οι συνδυασμοί ευρετηρίων που πληρούν τις απαιτήσεις ποικιλομορφίας ευρετηρίων επισημαίνονται με πράσινο χρώμα. Εάν επιλέξετε άλλα βοθρία και άλλους συνδυασμούς ευρετηρίων, κατά την αποθήκευση της εκτέλεσης θα λάβετε μια ειδοποίηση σε περίπτωση που δεν πληρούνται οι απαιτήσεις ποικιλομορφίας.

### Εισαγωγή αρχείων δελτίου δείγματος για την εκτέλεση

- 1 Βεβαιωθείτε ότι τα δελτία δείγματος που θέλετε να εισαγάγετε είναι διαθέσιμα σε μια προσβάσιμη θέση στο δίκτυο ή σε μια μονάδα USB.
- 2 Επιλέξτε **Import Manifests** (Εισαγωγή δελτίων δείγματος).
- 3 Μεταβείτε στο αρχείο του δελτίου δείγματος και επιλέξτε τα δελτία δείγματος που θέλετε να προσθέσετε.

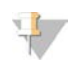

#### ΣΗΜΕΊΩΣΗ

Για να είναι διαθέσιμα τα αρχεία δελτίων δείγματος για όλες τις εκτελέσεις με τη μονάδα ανάλυσης Germline Variant, προσθέστε τα δελτία δείγματος με τη λειτουργία Module Settings (Ρυθμίσεις μονάδας). Για τη λειτουργία αυτή απαιτούνται άδειες επιπέδου διαχειριστή. Για περισσότερες λεπτομέρειες, βλ. *Οδηγός αναφοράς οργάνου NextSeq 550Dx (αρ. εγγράφου 1000000009513)*.

# Καθορισμός δειγμάτων για την εκτέλεση

Καθορίστε τα δείγματα για την εκτέλεση χρησιμοποιώντας μία από τις επιλογές και τις οδηγίες που ακολουθούν.

- <sup>u</sup> **Μη αυτόματη εισαγωγή δειγμάτων**—Χρησιμοποιήστε τον κενό πίνακα στην οθόνη Create Run (Δημιουργία εκτέλεσης).
- **► Εισαγωγή δειγμάτων—**Μεταβείτε σε ένα εξωτερικό αρχείο με μορφή τιμών χωρισμένων με κόμμα (\*.csv). Στην οθόνη Create Run (Δημιουργία εκτέλεσης) υπάρχει ένα πρότυπο προς λήψη.

Αφού συμπληρώσετε τον πίνακα των δειγμάτων, μπορείτε να εξαγάγετε τις πληροφορίες των δειγμάτων σε ένα εξωτερικό αρχείο. Χρησιμοποιήστε το αρχείο ως πρότυπο για την προετοιμασία βιβλιοθηκών ή εισαγάγετε το αρχείο για μια άλλη εκτέλεση.

### Μη αυτόματη εισαγωγή δειγμάτων

1 Εισαγάγετε ένα μοναδικό αναγνωριστικό δείγματος στο πεδίο Sample ID (Αναγνωριστικό δείγματος).

Χρησιμοποιήστε αλφαριθμητικούς χαρακτήρες, παύλες ή κάτω παύλες.

- 2 **[Προαιρετικό]** Για δείγματα με θετικούς ή αρνητικούς μάρτυρες, κάντε δεξί κλικ και επιλέξτε τον τύπο του μάρτυρα.
- 3 **[Προαιρετικό]** Εισαγάγετε μια περιγραφή δείγματος στο πεδίο Sample Description (Περιγραφή δείγματος).

Χρησιμοποιήστε αλφαριθμητικούς χαρακτήρες, παύλες ή κάτω παύλες. Οι περιγραφές των δειγμάτων συνδέονται με ένα όνομα δείγματος. Οι περιγραφές των δειγμάτων αντικαθίστανται αν το όνομα του δείγματος χρησιμοποιηθεί ξανά σε επόμενη εκτέλεση.

4 Επιλέξτε έναν προσαρμογέα Ευρετηρίου 1 από την αναπτυσσόμενη λίστα Index 1 (i7) (Ευρετήριο 1).

Όταν χρησιμοποιείτε τα προτεινόμενα βοθρία δείγματος, το λογισμικό συμπληρώνει αυτόματα προσαρμογείς ευρετηρίου i7 και i5 που πληρούν τις απαιτήσεις ποικιλομορφίας ευρετηρίων. Εάν στη λίστα δεν υπάρχει ακριβώς ο αριθμός των δειγμάτων προς εξέταση, φροντίστε να επιλέξτε προσαρμογείς ευρετηρίου για επιπλέον βοθρία.Εάν πρέπει να επιλέξετε ευρετήρια για επιπλέον βοθρία ή αν δεν χρησιμοποιήσετε τους προτεινόμενους συνδυασμούς προσαρμογέων ευρετηρίου, προτού επιλέξετε ευρετήρια, διαβάστε την ενότητα *[Αντιστοίχιση βάσης και ποικιλομορφία](#page-15-0) ευρετηρίων* [στη σελίδα 16](#page-15-0).

- 5 Επιλέξτε έναν προσαρμογέα Ευρετηρίου 2 από την αναπτυσσόμενη λίστα Index 2 (Ευρετήριο 2) (i5).
- 6 Επιλέξτε ένα αρχείο δελτίου δείγματος από την αναπτυσσόμενη λίστα Manifest (Δελτίο δείγματος).
- 7 Ορίστε μια επιλογή για προβολή, εκτύπωση ή αποθήκευση της διάταξης πλάκας ως αναφορά για την προετοιμασία βιβλιοθηκών:
	- <sup>u</sup> Επιλέξτε το εικονίδιο **Print** (Εκτύπωση) για να εμφανίσετε τη διάταξη της πλάκας. Επιλέξτε **Print** (Εκτύπωση) για την εκτύπωση της διάταξης πλάκας.
	- <sup>u</sup> Επιλέξτε **Export** (Εξαγωγή) για να εξαγάγετε τις πληροφορίες δείγματος σε ένα εξωτερικό αρχείο.

Βεβαιωθείτε ότι οι πληροφορίες του δελτίου δείγματος και του δείγματος είναι σωστές. Τυχόν εσφαλμένες πληροφορίες μπορεί να επηρεάσουν τα αποτελέσματα.

8 Επιλέξτε **Save Run** (Αποθήκευση εκτέλεσης).

### Εισαγωγή δειγμάτων

- 1 Επιλέξτε **Import Samples** (Εισαγωγή δειγμάτων) και μεταβείτε στη θέση του αρχείου με τις πληροφορίες του δείγματος. Υπάρχουν δύο τύποι αρχείων που μπορείτε να εισαγάγετε.
	- <sup>u</sup> Επιλέξτε **Template** (Πρότυπο) στην οθόνη Create Run (Δημιουργία εκτέλεσης) για να δημιουργήσετε μια νέα διάταξη πλάκας. Το αρχείο του προτύπου περιέχει τις σωστές επικεφαλίδες στηλών για την εισαγωγή. Εισαγάγετε τις πληροφορίες δείγματος σε κάθε στήλη για τα δείγματα της εκτέλεσης. Διαγράψτε τις πληροφορίες των παραδειγμάτων στα κελιά που δεν χρησιμοποιούνται και, στη συνέχεια, αποθηκεύστε το αρχείο.
	- <sup>u</sup> Χρησιμοποιήστε ένα αρχείο πληροφοριών δείγματος που έχει εξαχθεί από τη μονάδα Germline Variant χρησιμοποιώντας τη λειτουργία Export (Εξαγωγή).
- 2 Επιλέξτε το εικονίδιο **Print** (Εκτύπωση) για να εμφανίσετε τη διάταξη της πλάκας.
- 3 Επιλέξτε **Print** (Εκτύπωση) για να εκτυπώσετε τη διάταξη της πλάκας ως αναφορά για την προετοιμασία βιβλιοθηκών.
- 4 **[Προαιρετικό]** Επιλέξτε **Export** (Εξαγωγή) για να εξαγάγετε πληροφορίες δείγματος σε εξωτερικό αρχείο.

Βεβαιωθείτε ότι οι πληροφορίες του δελτίου δείγματος και του δείγματος είναι σωστές. Τυχόν εσφαλμένες πληροφορίες μπορεί να επηρεάσουν τα αποτελέσματα.

5 Επιλέξτε **Save Run** (Αποθήκευση εκτέλεσης).

### Επεξεργασία εκτέλεσης

Για οδηγίες σχετικά με την επεξεργασία των πληροφοριών στην εκτέλεση πριν από την αλληλούχιση, βλ. *Οδηγός αναφοράς οργάνου NextSeq 550Dx (αρ. εγγράφου 1000000009513)*.

### <span id="page-5-0"></span>Μέθοδοι ανάλυσης

Η μονάδα ανάλυσης Germline Variant εκτελεί τα παρακάτω βήματα ανάλυσης και, στη συνέχεια, εγγράφει τα αρχεία εξόδου ανάλυσης στον φάκελο Alignment (Ευθυγράμμιση).

- <sup>u</sup> Εκτελεί αποπολύπλεξη στις αναγνώσεις ευρετηρίου
- <sup>u</sup> Δημιουργεί αρχεία FASTQ
- <sup>u</sup> Εκτελεί ευθυγράμμιση με ένα στοιχείο αναφοράς
- Εντοπίζει παραλλαγές

### Αποπολύπλεξη

Κατά την αποπολύπλεξη γίνεται μια σύγκριση κάθε αλληλουχίας ανάγνωσης ευρετηρίου με τις αλληλουχίες ευρετηρίου που έχουν οριστεί για την εκτέλεση. Σε αυτό το βήμα δεν λαμβάνονται υπόψη τιμές ποιότητας.

Οι αλληλουχίες ευρετηρίου ταυτοποιούνται με τα παρακάτω βήματα:

- <sup>u</sup> Τα δείγματα αριθμούνται από το 1 με βάση τη σειρά με την οποία αναγράφονται για την εκτέλεση.
- <sup>u</sup> Ο αριθμός δείγματος 0 προορίζεται για συστάδες που δεν αντιστοιχίστηκαν σε δείγμα.
- <sup>u</sup> Οι συστάδες αντιστοιχίζονται σε δείγμα όταν υπάρχει απόλυτη αντιστοιχία της αλληλουχίας ευρετηρίου ή όταν υπάρχει έως και μία αναντιστοιχία ανά ανάγνωση ευρετηρίου.

# Δημιουργία αρχείου FASTQ

Μετά την αποπολύπλεξη, το λογισμικό δημιουργεί ενδιάμεσα αρχεία ανάλυσης σε μορφή FASTQ, η οποία είναι μια μορφή κειμένου που χρησιμοποιείται για την αναπαράσταση αλληλουχιών. Τα αρχεία FASTQ περιέχουν αναγνώσεις για κάθε δείγμα και τις σχετικές βαθμολογίες ποιότητας. Οι συστάδες που δεν πέρασαν το φίλτρο αποκλείονται.

Κάθε αρχείο FASTQ περιέχει αναγνώσεις για ένα μόνο δείγμα και το όνομα του δείγματος περιλαμβάνεται στο όνομα του αρχείου FASTQ. Τα αρχεία FASTQ είναι τα βασικά δεδομένα εισόδου για την ευθυγράμμιση. Δημιουργούνται οκτώ αρχεία FASTQ ανά δείγμα, τέσσερα από την Ανάγνωση 1 και τέσσερα από την Ανάγνωση 2.

### Ευθυγράμμιση

Στο βήμα της ευθυγράμμισης, ο αλγόριθμος Smith-Waterman με ζώνες ευθυγραμμίζει συστάδες από κάθε δείγμα βάσει αλληλουχιών αμπλικονίων που καθορίζονται στο αρχείο δελτίου δείγματος.

Ο αλγόριθμος Smith-Waterman με ζώνες εκτελεί ημικαθολικές ευθυγραμμίσεις αλληλουχιών για τον καθορισμό παρεμφερών περιοχών μεταξύ δύο αλληλουχιών. Αντί της σύγκρισης του συνόλου της αλληλουχίας, ο αλγόριθμος Smith-Waterman συγκρίνει τμήματα όλων των πιθανών τιμών μήκους.

Κάθε ανάγνωση συζευγμένων άκρων αξιολογείται ως προς την ευθυγράμμισή της με τις αλληλουχίες της αντίστοιχης κεφαλής για τη συγκεκριμένη ανάγνωση.

- <sup>u</sup> Η ανάγνωση 1 αξιολογείται ως προς το αντίστροφο συμπλήρωμα του Downstream Locus-Specific Oligos (DLSO).
- ► Η ανάγνωση 2 αξιολογείται ως προς το Upstream Locus-Specific Oligos (ULSO).
- <sup>u</sup> Αν η αρχή μιας ανάγνωσης ταιριάζει με μια αλληλουχία κεφαλής με όχι περισσότερες από τρεις διαφορές (αναντιστοιχίες ή μεταβολές λόγω αρχικών indel), το πλήρες μήκος της ανάγνωσης ευθυγραμμίζεται ως προς τον στόχο του αμπλικονίου αυτής της αλληλουχίας.
- ► Τα indel με DLSO και ULSO δεν παρατηρούνται, δεδομένης της χημείας του προσδιορισμού.

Οι ευθυγραμμίσεις φιλτράρονται από τα αποτελέσματα της ευθυγράμμισης βάσει των ποσοστών αναντιστοιχίας, είτε σε σχέση με την περιοχή ενδιαφέροντος είτε με ολόκληρο το αμπλικόνιο, ανάλογα με το μήκος του αμπλικονίου. Οι φιλτραρισμένες ευθυγραμμίσεις εγγράφονται ως αρχεία ευθυγράμμισης ως μη ευθυγραμμισμένα στοιχεία και δεν χρησιμοποιούνται στην αντιστοίχιση παραλλαγής.

### Αντιστοίχιση παραλλαγής

Το Pisces Variant Caller, το οποίο έχει αναπτυχθεί από την Illumina, αναγνωρίζει παραλλαγές που υπάρχουν στο δείγμα DNA.

Ο αντιστοιχιστής παραλλαγής Pisces αναγνωρίζει SNV, MNV και μικρά indel σε 3 βήματα:

- <sup>u</sup> Εξετάζει ξεχωριστά κάθε θέση στο γονιδίωμα αναφοράς
- <sup>u</sup> Μετρά τις βάσεις στη δεδομένη θέση για ευθυγραμμισμένες αναγνώσεις που υπερκαλύπτουν τη θέση
- <sup>u</sup> Υπολογίζει μια βαθμολογία ποιότητας που υπολογίζει την ποιότητα της αντιστοίχισης με το μοντέλο Poisson. Οι παραλλαγές με βαθμολογία ποιότητας κάτω από Q20 αποκλείονται.

Εάν μια παραλλαγή διέλθει από όλα τα φίλτρα, η παραλλαγή αυτή επισημαίνεται ως PASS στο VCF.

Για περισσότερες πληροφορίες, βλ. [github.com/Illumina/Pisces/wiki.](http://github.com/Illumina/Pisces/wiki)

### <span id="page-7-0"></span>Προβολή δεδομένων εκτέλεσης και δειγμάτων

- 1 Από τον πίνακα εργαλείων Local Run Manager (Λογισμικό διαχείρισης τοπικής εκτέλεσης), κάντε κλικ στο όνομα της εκτέλεσης.
- 2 Από την καρτέλα Run Overview (Επισκόπηση εκτέλεσης), δείτε τις μετρήσεις της εκτέλεσης αλληλούχισης.
- 3 **[Προαιρετικό]** Κάντε κλικ στο εικονίδιο **Copy to Clipboard** (Αντιγραφή στο πρόχειρο) για να αντιγράψετε τη διαδρομή στον φάκελο εξόδου εκτέλεσης.
- 4 Κάντε κλικ στην καρτέλα Sequencing Information (Πληροφορίες αλληλούχισης) για να δείτε τις παραμέτρους της εκτέλεσης και τις πληροφορίες για τα αναλώσιμα.
- 5 Κάντε κλικ στην καρτέλα Samples and Results (Δείγματα και αποτελέσματα) για να δείτε τη θέση της αναφοράς της ανάλυσης.
	- <sup>u</sup> Για επανειλημμένη ανάλυση, αναπτύξτε την αναπτυσσόμενη λίστα Select Analysis (Επιλογή ανάλυσης) και επιλέξτε την κατάλληλη ανάλυση.
- 6 Κάντε κλικ στο εικονίδιο **Copy to Clipboard** (Αντιγραφή στο πρόχειρο) για να αντιγράψετε τη διαδρομή του φακέλου Analysis.

Για περισσότερες πληροφορίες σχετικά με τις καρτέλες Run Overview (Επισκόπηση εκτέλεσης) και Sequencing Information (Πληροφορίες αλληλούχισης), αλλά και για τον τρόπο επανατοποθέτησης μιας ανάλυσης σε ουρά, βλ. *Οδηγός αναφοράς οργάνου NextSeq 550Dx (αρ. εγγράφου 1000000009513)*.

### <span id="page-7-1"></span>Αναφορά ανάλυσης

Τα αποτελέσματα της ανάλυσης συνοψίζονται στην καρτέλα Samples and Results (Δείγματα και αποτελέσματα), αλλά και με τη μορφή μιας συγκεντρωτικής αναφοράς στον φάκελο Alignment. Διατίθεται επίσης μια αναφορά για κάθε δείγμα με τη μορφή αρχείου PDF.

### Πληροφορίες καρτέλας Samples and Results (Δείγματα και αποτελέσματα)

1 Κάντε κλικ σε ένα δείγμα της λίστας για να δείτε την αναφορά δείγματος.

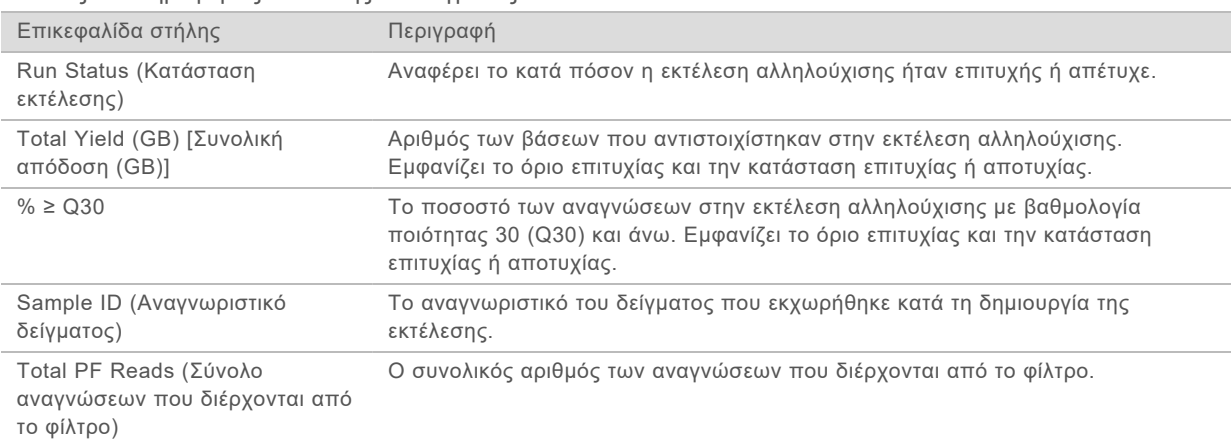

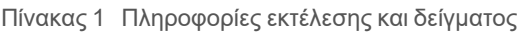

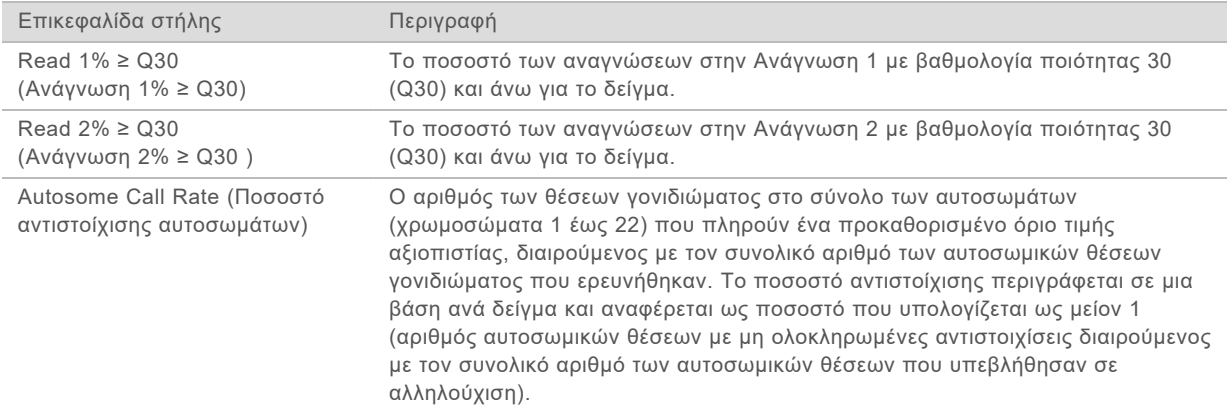

#### Πίνακας 2 Πληροφορίες αναφοράς δείγματος

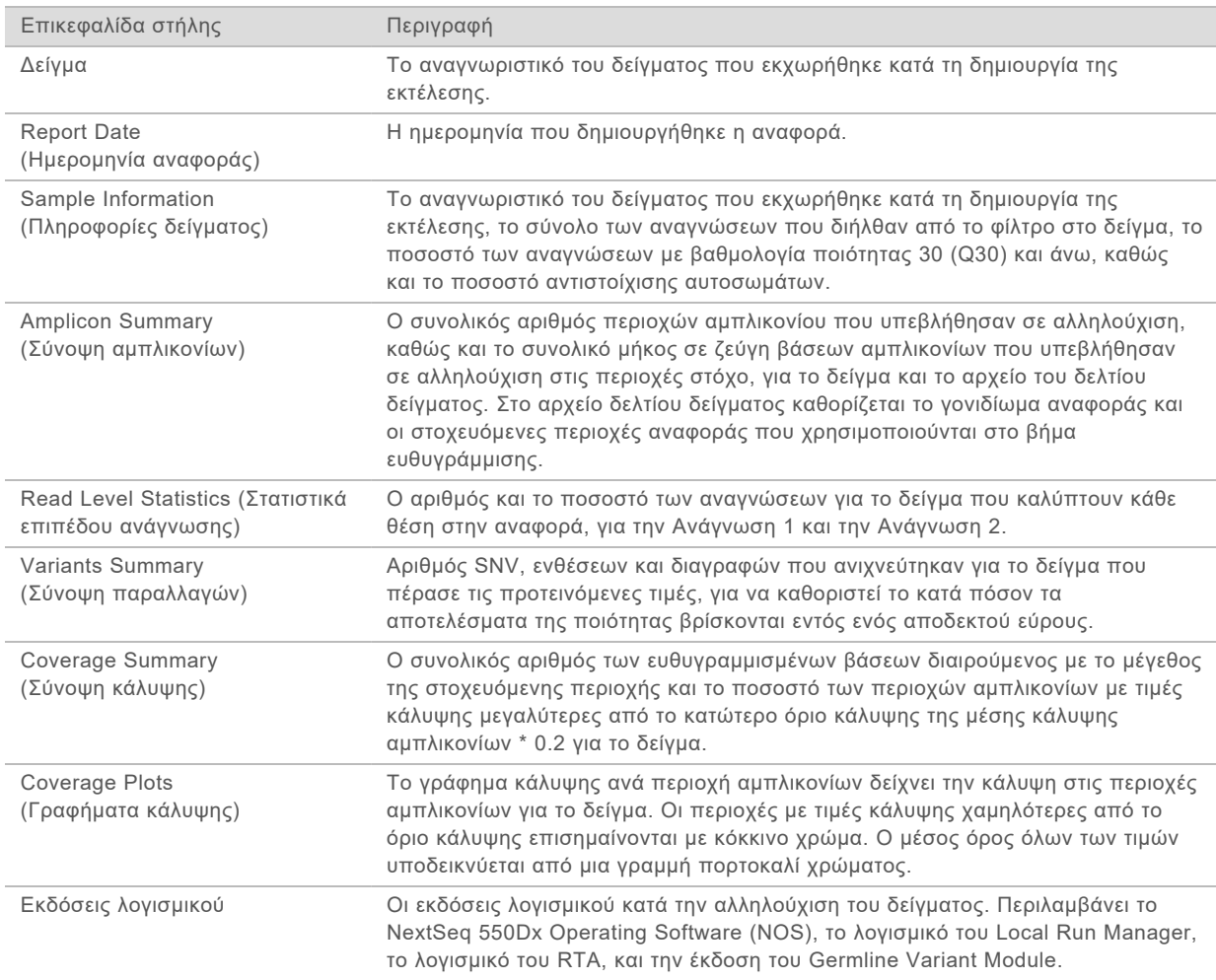

# <span id="page-9-0"></span>Αρχεία εξόδου ανάλυσης

Τα παρακάτω αρχεία εξόδου ανάλυσης δημιουργούνται για τη μονάδα ανάλυσης Germline Variant και παρέχουν αποτελέσματα ανάλυσης για ευθυγράμμιση και αντιστοίχιση παραλλαγής. Τα αρχεία εξόδου ανάλυσης βρίσκονται στον φάκελο Alignment.

![](_page_9_Picture_193.jpeg)

### Μορφή αρχείου αποπολύπλεξης

Η διαδικασία αποπολύπλεξης διαβάζει την αλληλουχία ευρετηρίου που συνδέεται με κάθε συστάδα, για να καθοριστεί από ποιο δείγμα προέρχεται η συστάδα. Η αντιστοίχιση μεταξύ των συστάδων και του αριθμού του δείγματος εγγράφεται σε ένα αρχείο αποπολύπλεξης (\*.demux) για κάθε πλακίδιο στην κυψελίδα ροής.

Η μορφή του ονόματος του αρχείου αποπολύπλεξης είναι s\_1\_X.demux, όπου X είναι ο αριθμός του πλακιδίου.

Τα αρχεία αποπολύπλεξης ξεκινούν με μια επικεφαλίδα:

- <sup>u</sup> Έκδοση (ακέραιος 4 byte), αυτήν τη στιγμή 1
- **► Αριθμός συστάδων (ακέραιος 4 byte)**

Το υπόλοιπο αρχείο αποτελείται από τους αριθμούς των δειγμάτων για κάθε συστάδα του πλακιδίου.

Όταν ολοκληρωθεί το βήμα της αποπολύπλεξης, το λογισμικό δημιουργεί ένα αρχείο αποπολύπλεξης με όνομα DemultiplexSummaryF1L1.txt.

- <sup>u</sup> Στο όνομα του αρχείου, το **F1** αναπαριστά τον αριθμό της κυψελίδας ροής.
- <sup>u</sup> Στο όνομα του αρχείου, το **L1** αναπαριστά τον αριθμό της λωρίδας.
- <sup>u</sup> Η αποπολύπλεξη έχει ως αποτέλεσμα τη δημιουργία ενός πίνακα με 1 γραμμή ανά πλακίδιο και 1 στήλη ανά δείγμα, συμπεριλαμβανομένου του δείγματος 0.
- <sup>u</sup> Οι πιο συχνές αλληλουχίες σε αναγνώσεις ευρετηρίου.

# Μορφή αρχείου FASTQ

Η μορφή FASTQ είναι μια μορφή αρχείων βάσει κειμένου που περιέχουν αντιστοιχίσεις βάσεις και τιμές ποιότητας ανά ανάγνωση. Κάθε εγγραφή περιέχει 4 γραμμές:

- <sup>u</sup> Το αναγνωριστικό
- **► Την αλληλουχία**
- ► Το σύμβολο συν (+)
- <sup>u</sup> Τις βαθμολογίες ποιότητας Phred σε κωδικοποιημένη μορφή ASCII + 33

Η μορφή του αναγνωριστικού έχει ως εξής:

**@Όργανο:Αναγνωριστικό εκτέλεσης:Αναγνωριστικό κυψέλης ροής:Λωρίδα:Πλακίδιο:X:Y Αρ. ανάγνωσης:Επισήμανση φίλτρου:0:Αριθμός δείγματος**

Παράδειγμα:

```
@SIM:1:FCX:1:15:6329:1045 1:N:0:2
TCGCACTCAACGCCCTGCATATGACAAGACAGAATC
^{+}<>;##=><9=AAAAAAAAAA9#:<#<;<<<????#=
```
### Μορφή αρχείου BAM

Τα αρχεία BAM (\*.bam) είναι η συμπιεσμένη δυαδική μορφή των αρχείων SAM που χρησιμοποιούνται για την αναπαράσταση ευθυγραμμισμένων αλληλουχιών έως και 128 Mb. Οι μορφές SAM και BAM περιγράφονται λεπτομερώς στο [samtools.github.io/hts-specs/SAMv1.pdf.](https://samtools.github.io/hts-specs/SAMv1.pdf)

Η μορφή του ονόματος των αρχείων BAM είναι SampleName S#.bam, όπου το # είναι ο αριθμός του δείγματος που ορίζεται από τη σειρά με την οποία αναφέρονται τα δείγματα για την εκτέλεση.

Τα αρχεία BAM έχουν μια ενότητα επικεφαλίδας και μια ενότητα ευθυγράμμισης:

- <sup>u</sup> **Header** (Επικεφαλίδα)—Περιέχει πληροφορίες για ολόκληρο το αρχείο, όπως το όνομα και το μήκος του δείγματος, αλλά και τη μέθοδο ευθυγράμμισης. Οι ευθυγραμμίσεις στην ενότητα των ευθυγραμμίσεων σχετίζονται με συγκεκριμένες πληροφορίες στην ενότητα επικεφαλίδας.
- <sup>u</sup> **Alignments** (Ευθυγραμμίσεις)—Περιέχει το όνομα, την αλληλουχία και την ποιότητα της ανάγνωσης, τις πληροφορίες της ευθυγράμμισης και προσαρμοσμένες ετικέτες. Το όνομα της ανάγνωσης περιλαμβάνει το χρωμόσωμα, τις συντεταγμένες έναρξης, την ποιότητα της ευθυγράμμισης και τη συμβολοσειρά του περιγραφέα αντιστοιχίας.

Στην ενότητα ευθυγράμμισης περιλαμβάνονται οι παρακάτω πληροφορίες για κάθε ανάγνωση ή ζεύγος ανάγνωσης:

- AS: Ποιότητα ευθυγράμμισης συζευγμένων άκρων
- RG: Ομάδα ανάγνωσης, η οποία υποδεικνύει τον αριθμό των αναγνώσεων για ένα συγκεκριμένο δείγμα.
- <sup>u</sup> **BC:** Ετικέτα γραμμωτού κωδικού, η οποία υποδεικνύει το αναγνωριστικό του αποπολυπλεγμένου δείγματος που σχετίζεται με την ανάγνωση.
- <sup>u</sup> **SM:** Ποιότητα ανάγνωσης μονού άκρου.
- <sup>u</sup> **XC:** Συμβολοσειρά περιγραφέα αντιστοιχίας
- <sup>u</sup> **XN:** Ετικέτα ονόματος αμπλικονίου, η οποία καταγράφει το αναγνωριστικό του αμπλικονίου που σχετίζεται με την ανάγνωση

Τα αρχεία ευρετηρίου BAM (\*.bam.bai) παρέχουν ένα ευρετήριο του αντίστοιχου αρχείου BAM.

# Μορφή αρχείου VCF

Η μορφή VCF (Variant Call Format) είναι μια συνηθισμένη μορφή αρχείου που έχει αναπτυχθεί από την επιστημονική κοινότητα που ασχολείται με τα γονιδιώματα. Περιλαμβάνει πληροφορίες για τις παραλλαγές που βρέθηκαν σε συγκεκριμένες θέσεις σε ένα γονιδίωμα αναφοράς. Τα αρχεία VCF λήγουν με το επίθημα .vcf

Η επικεφαλίδα του αρχείου VCF περιλαμβάνει την έκδοση της μορφής του αρχείου VCF και την έκδοση του αντιστοιχιστή παραλλαγής και αναφέρει τις επισημειώσεις που χρησιμοποιούνται στο υπόλοιπο αρχείο. Η επικεφαλίδα VCF περιλαμβάνει και το αρχείο του γονιδιώματος αναφοράς και το αρχείο BAM. Η τελευταία γραμμή στην επικεφαλίδα περιέχει τις επικεφαλίδες των στηλών για τις γραμμές δεδομένων. Κάθε μία από τις γραμμές δεδομένων του αρχείου VCF περιέχει πληροφορίες για μία παραλλαγή.

![](_page_11_Picture_147.jpeg)

### Επικεφαλίδες αρχείου VCF

# Επισημειώσεις αρχείου VCF

![](_page_12_Picture_258.jpeg)

# Αρχεία γονιδιώματος VCF

Τα αρχεία γονιδιώματος VCF (gVCF) είναι αρχεία VCF v4.1 που ακολουθούν ένα σύνολο συμβάσεων για την αναπαράσταση όλων των θέσεων του γονιδιώματος σε μια εύλογα μικρή μορφή. Τα αρχεία gVCF (\*.genome.vcf.gz) περιλαμβάνουν όλες τις θέσεις εντός της περιοχής ενδιαφέροντος σε ένα αρχείο για κάθε δείγμα.

Το αρχείο gVCF εμφανίζει μη αντιστοιχίσεις σε θέσεις που δεν διέρχονται από όλα τα φίλτρα. Μια ετικέτα γονότυπου (GT) **./.** υποδεικνύει μη αντιστοίχιση.

Για περισσότερες πληροφορίες, βλ. sites.google.com/site/gvcftools/home/about-gvcf.

### Αρχείο κάλυψης αμπλικονίου

Για κάθε αρχείο δελτίου δείγματος δημιουργείται ένα αρχείο κάλυψης αμπλικονίου. Το M# στο όνομα του αρχείου δηλώνει τον αριθμό του δελτίου δείγματος.

Κάθε αρχείο περιλαμβάνει μια γραμμή επικεφαλίδας που περιέχει τα αναγνωριστικά του δείγματος που σχετίζεται με το δελτίο δείγματος. Το αρχείο περιλαμβάνει τις παρακάτω πληροφορίες.

- <sup>u</sup> Το αναγνωριστικό στόχου όπως αναγράφεται στο δελτίο δείγματος.
- <sup>u</sup> Το βάθος κάλυψης των αναγνώσεων που διέρχονται από το φίλτρο.

### Συμπληρωματικά αρχεία εξόδου

Τα παρακάτω αρχεία εξόδου παρέχουν συμπληρωματικές πληροφορίες ή συνοψίζουν τα αποτελέσματα της εκτέλεσης και τα σφάλματα της ανάλυσης. Παρόλο που τα αρχεία αυτά δεν είναι απαραίτητα για την αξιολόγηση των αποτελεσμάτων της ανάλυσης, μπορούν να χρησιμοποιηθούν για διαδικασίες αντιμετώπισης προβλημάτων. Όλα τα αρχεία βρίσκονται στον φάκελο Alignment (Ευθυγράμμιση) εκτός και αν ορίζεται διαφορετικά.

![](_page_13_Picture_183.jpeg)

### Φάκελος ανάλυσης

Ο φάκελος ανάλυσης περιέχει τα αρχεία που δημιουργούνται από το λογισμικό του Local Run Manager.

Η σχέση μεταξύ του φακέλου εξόδου και του φακέλου ανάλυσης συνοψίζεται ως εξής:

- $▶$  Κατά τη διάρκεια της αλληλούχισης, το Real-Time Analysis (RTA) τοποθετεί στον φάκελο εξόδου αρχεία που δημιουργήθηκαν κατά την ανάλυση εικόνων, την αντιστοίχιση βάσης και τη βαθμολόγηση ποιότητας.
- $▶$  Το RTA αντιγράφει τα αρχεία στον φάκελο ανάλυσης σε πραγματικό χρόνο. Αφού το RTA εκχωρήσει μια βαθμολογία ποιότητας σε κάθε βάση για κάθε κύκλο, το λογισμικό εγγράφει το αρχείο RTAComplete.txt και στους δύο φακέλους.
- ▶ Όταν υπάρχει το αρχείο RTAComplete.txt, ξεκινά η ανάλυση.

<sup>u</sup> Καθώς η ανάλυση συνεχίζεται, το Local Run Manager εγγράφει τα αρχεία εξόδου στον φάκελο ανάλυσης και, στη συνέχεια, τα αντιγράφει και πάλι στον φάκελο εξόδου.

### Φάκελοι ευθυγράμμισης

Κάθε φορά που μια ανάλυση επανατοποθετείται στην ουρά, το Local Run Manager (Λογισμικό διαχείρισης τοπικής εκτέλεσης) δημιουργεί έναν φάκελο ευθυγράμμισης με όνομα **Alignment\_N**, όπου N είναι ένας αύξων αριθμός.

### Δομή φακέλων

**Alignment** (Ευθυγράμμιση)—Περιέχει αρχεία \*.bam, \*.vcf, FASTQ, καθώς και αρχεία που αφορούν τη συγκεκριμένη μονάδα ανάλυσης.

**Date and Time Stamp**—Η ημερομηνία και η χρονική σήμανση της ανάλυσης με τη μορφή ΕΕΕΕΜΜΗΗ\_ΩΩΛΛΔΔ

- AnalysisError.txt
- AnalysisLog.txt
- aggregate.report.html
- aggregate.report.pdf
- aggregate.summary.csv
- AmpliconCoverage\_M#.tsv
- **E** AmpliconRunStatistics.xml
- Sample1.genome.vcf.gz
- Sample1.coverage.csv
- Sample1.report.pdf
- Sample1.summary.csv
- Sample1.vcf.gz
- Sample1.bam

**FASTQ**

- **Sample1** 
	- Sample1\_L001\_R1\_001\_fastq.gz

**Stats** 

- DemuxSummaryF1L1.txt
- FastqSummaryF1L1.txt

### **Data**

- **Intensities**
	- **BaseCalls** 
		- **L001**—Περιέχει αρχεία \*.bcl.
	- **L001**—Περιέχει αρχεία \*.locs.
- **RTA Logs**—Περιέχει αρχεία καταγραφής από ανάλυση του λογισμικού RTA.

**InterOp**—Περιέχει δυαδικά αρχεία που χρησιμοποιούνται για την αναφορά μετρήσεων εκτέλεσης αλληλούχισης.

**Logs**—Περιέχει αρχεία καταγραφής στα οποία περιγράφονται τα βήματα που εκτελέστηκαν κατά τη διάρκεια της αλληλούχισης.

**E** RTAComplete.txt

 $\Box$  RunInfo.xml

<span id="page-15-0"></span>RunParameters.xml

### Αντιστοίχιση βάσης και ποικιλομορφία ευρετηρίων

Όταν εκτελείται αλληλούχιση δειγμάτων στο όργανο NextSeq 550Dx, η αντιστοιχία βάσης ορίζει μια βάση (A, C, G, ή T) για κάθε συστάδα ενός συγκεκριμένου πλακιδίου, ή μια περιοχή απεικόνισης στην κυψελίδα ροής, σε έναν συγκεκριμένο κύκλο. Το όργανο NextSeq 550Dx χρησιμοποιεί αλληλούχιση δύο καναλιών, η οποία απαιτεί μόνο δύο εικόνες για την κωδικοποίηση των δεδομένων για τις τέσσερις βάσεις του DNA, μία από το κόκκινο κανάλι και μία από το πράσινο κανάλι.

Η διαδικασία για τις αναγνώσεις ευρετηρίου αντιστοίχισης βάσης διαφέρει από τις άλλες αναγνώσεις αντιστοίχισης βάσης.

Οι αναγνώσεις ευρετηρίου πρέπει να ξεκινούν με τουλάχιστον μία βάση άλλη από τη G σε κάποιον από τους δύο πρώτους κύκλους. Εάν μια ανάγνωση ευρετηρίου ξεκινά με δύο βάσεις αντιστοίχισης G, δεν δημιουργείται ένταση σήματος. Το σήμα πρέπει να υπάρχει σε κάποιον από τους δύο πρώτους κύκλους για να διασφαλιστεί η απόδοση της αποπολύπλεξης.

Στην επιλογή ευρετηρίων κατά τη διάρκεια της δημιουργίας μιας εκτέλεσης, θα εμφανιστεί μια προειδοποίηση χαμηλής ποικιλομορφίας, αν τα ευρετήρια δεν πληρούν τις απαιτήσεις ποικιλομορφίας. Για την αποφυγή της εμφάνισης της προειδοποίησης χαμηλής ποικιλομορφίας, πρέπει να επιλέγετε αλληλουχίες ευρετηρίου με σήμα και στα δύο κανάλια για κάθε κύκλο.

- **► Κόκκινο κανάλι—Α ή C**
- <sup>u</sup> Πράσινο κανάλι—A ή T

Αυτή η διαδικασία αντιστοίχισης βάσης διασφαλίζει την ακρίβεια κατά την ανάλυση μικρότερου αριθμού δειγμάτων. Για περισσότερες πληροφορίες σχετικά με τις αλληλουχίες των ευρετηρίων σας, δείτε το ένθετο συσκευασίας *TruSeq Custom Amplicon Kit Dx (αρ. εγγράφου 1000000029772)*.

Κατά τη δημιουργία εκτελέσεων στο Local Run Manager θα επιλέξετε τον αριθμό των δειγμάτων προς εξέταση. Το λογισμικό συμπληρώνει αυτόματα τους προτεινόμενους συνδυασμούς ευρετηρίων που πληρούν τις απαιτήσεις ποικιλομορφίας ευρετηρίων. Αν και δεν είναι υποχρεωτικό να χρησιμοποιήσετε τους προτεινόμενους συνδυασμούς ευρετηρίων, συνιστάται να το πράξετε.

# <span id="page-16-0"></span>Ιστορικό αναθεώρησης

![](_page_16_Picture_102.jpeg)

# <span id="page-17-0"></span>Τεχνική βοήθεια

### Για τεχνική βοήθεια, επικοινωνήστε με το τμήμα τεχνικής υποστήριξης της Illumina.

Ιστότοπος: [www.illumina.com](http://www.illumina.com/) Email: [techsupport@illumina.com](mailto:techsupport@illumina.com)

### Τηλεφωνικοί αριθμοί εξυπηρέτησης πελατών της Illumina

![](_page_17_Picture_213.jpeg)

**Φύλλα δεδομένων ασφάλειας (SDS)**—Διαθέσιμα στον ιστότοπο της Illumina στη διεύθυνση [support.illumina.com/sds.html](http://support.illumina.com/sds.html).

**Τεκμηρίωση προϊόντος**—Διαθέσιμη για λήψη σε μορφή PDF από τον ιστότοπο της Illumina. Μεταβείτε στη διεύθυνση [support.illumina.com](http://www.illumina.com/support.ilmn), επιλέξτε ένα προϊόν και κατόπιν επιλέξτε την καρτέλα **Documentation & Literature** (Τεκμηρίωση και βιβλιογραφία).

![](_page_18_Picture_1.jpeg)

Illumina 5200 Illumina Way San Diego, California 92122 Η.Π.Α. +1.800.809.ILMN (4566) +1.858.202.4566 (εκτός Βορείου Αμερικής) techsupport@illumina.com www.illumina.com

![](_page_18_Picture_3.jpeg)

Illumina Netherlands B. V. Steenoven 19 5626 DK Eindhoven Κάτω Χώρες

#### ΓΙΑ ΧΡΗΣΗ ΣΤΗ ΔΙΑΓΝΩΣΗ IN VITRO

© 2021 Illumina, Inc. Με την επιφύλαξη παντός δικαιώματος.

**Χορηγός στην Αυστραλία** Illumina Australia Pty Ltd Nursing Association Building Level 3, 535 Elizabeth Street Melbourne, VIC 3000 Αυστραλία

![](_page_18_Picture_8.jpeg)